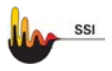

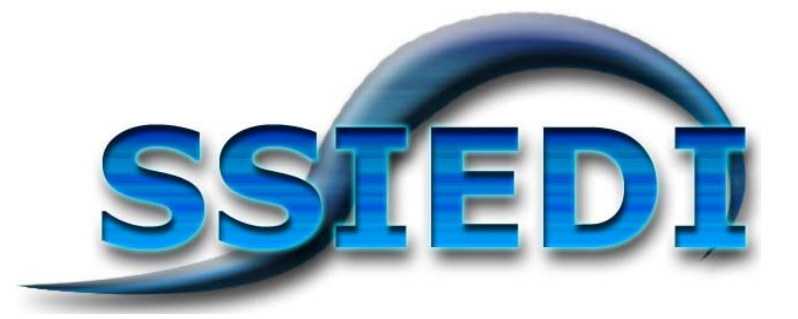

# **GESTOR DE COMUNICACIONES TELEPROCESO**

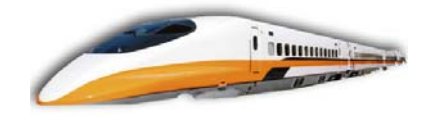

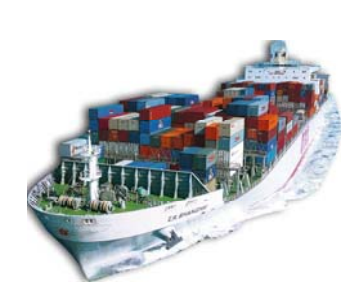

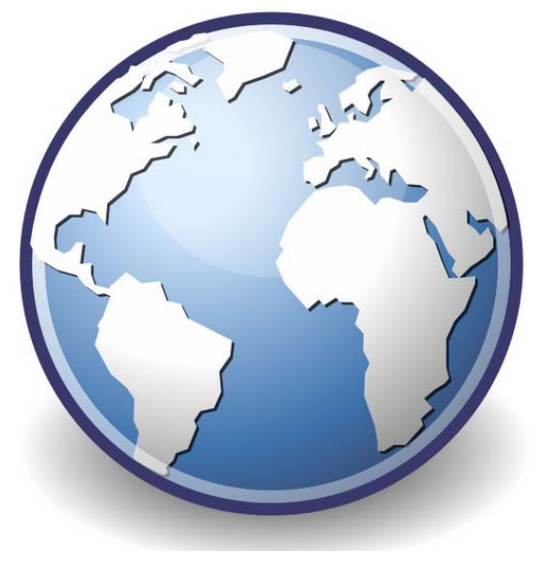

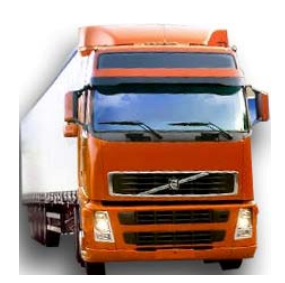

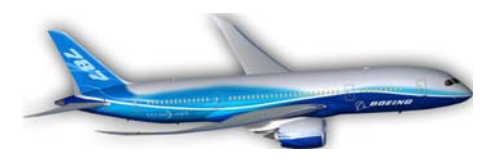

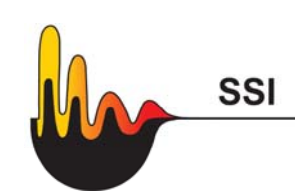

<span id="page-1-0"></span>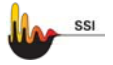

#### **INDICE**

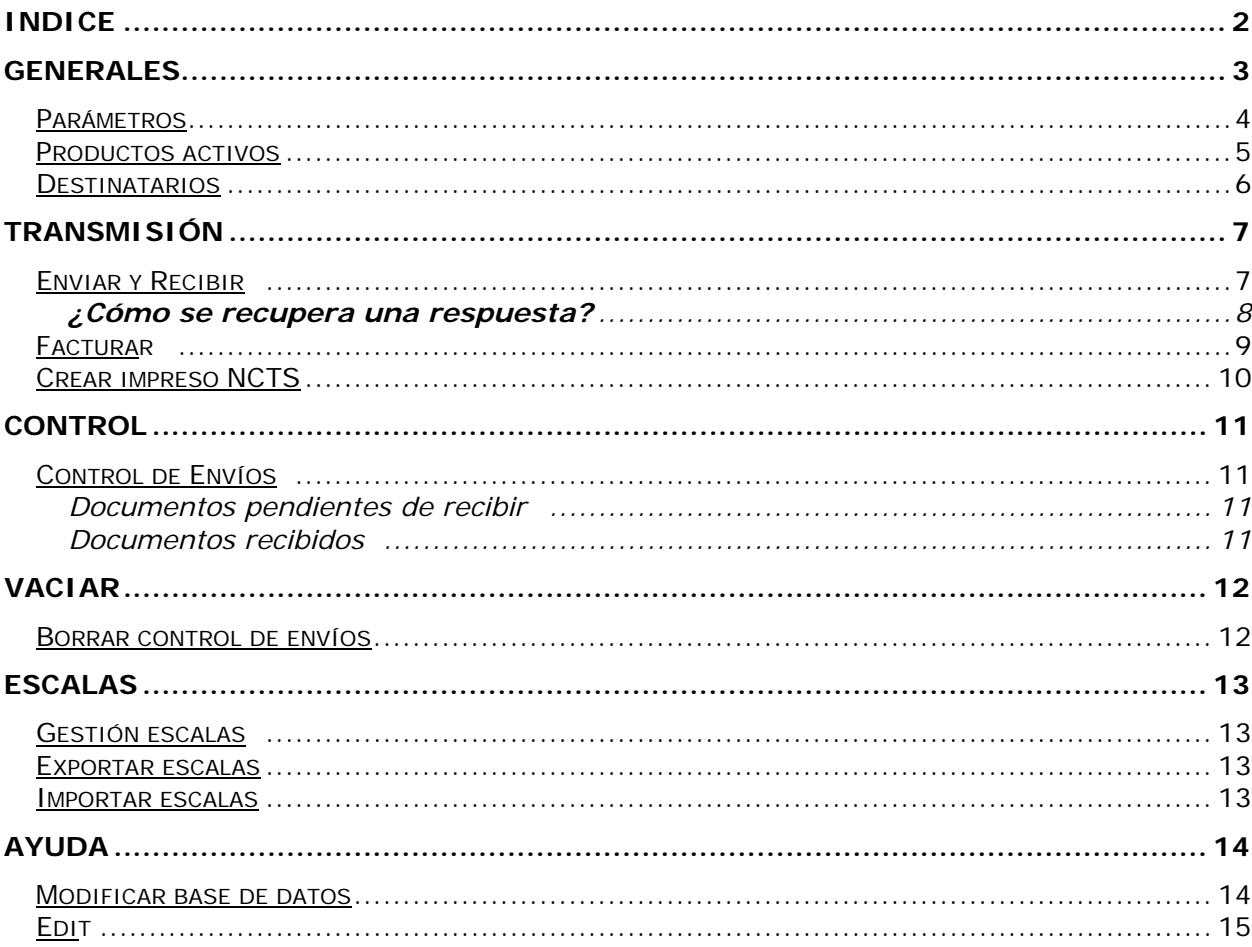

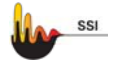

# **GENERAL**

En todas las pantallas aparecen los siguientes iconos:

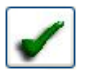

**Aceptar**: Salvar los datos de la pantalla.

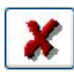

 **Cancelar:** No salvar la pantalla. Cancela los datos introducidos.

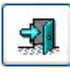

 **Salir de la pantalla:** Abandona la pantalla actual.

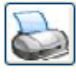

 **Impresora:** Se imprime por la impresora que tenga Windows como predeterminada.

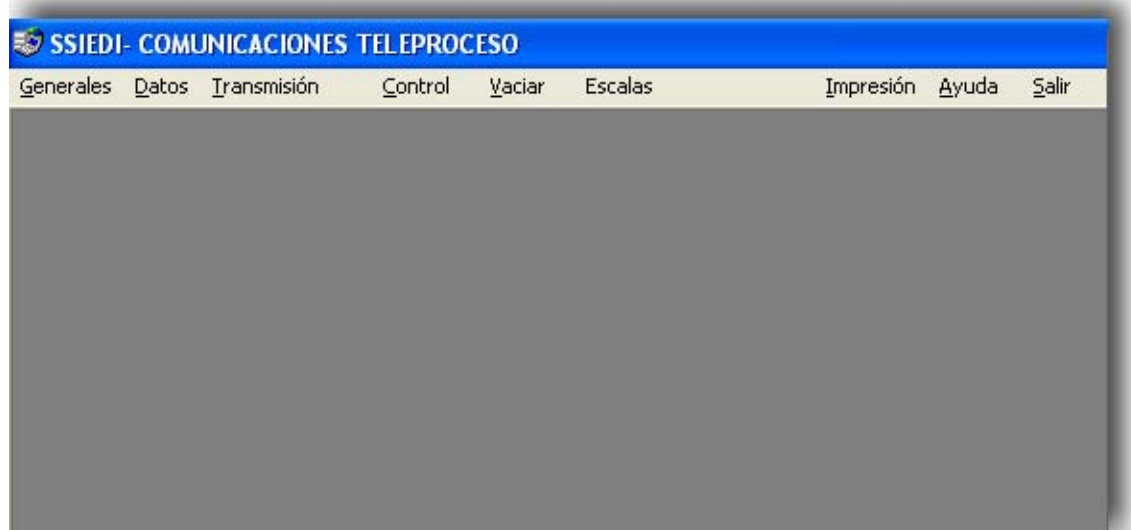

### **Parámetros**

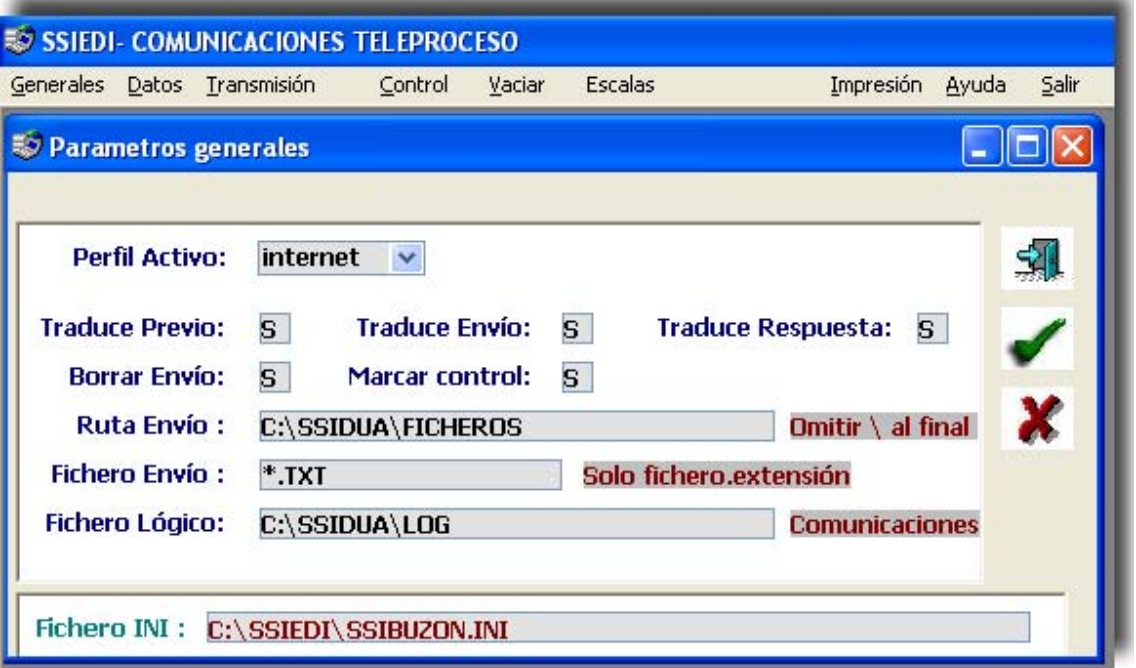

**Perfil Activo**: Indica el perfil de comunicaciones que tiene seleccionado para las transmisiones.

**Traduce Previo**: **S** si se tiene que pasar del antiguo plano.txt al plano que necesita el nuevo traductor.

**Traduce Envío**: **S** si se desea traducir envío.

**Traduce Respuesta**: **S** si se desea traducir la respuesta.

**Borrar envío**: **S** se borrarán los ficheros de la ruta de envío una vez finalizada la conexión correctamente.

**Marcar Control**: **S** sí desea llevar un control del envío - recepción.

**Ruta envío**: Directorio sin \ donde se dejarán los ficheros a enviar.

**Fichero Envío**: Nombre y extensión de los ficheros que se enviarán. Pueden utilizarse los caracteres comodín. La única extensión prohibida es \*.pla

**Fichero Lógico**: Ruta y nombre con extensión del fichero donde se guardará la información de los documentos no enviados, por error en traductor.

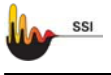

### **Productos Activos**

En esta opción se dan de alta los parámetros de comunicaciones de las distintas redes:

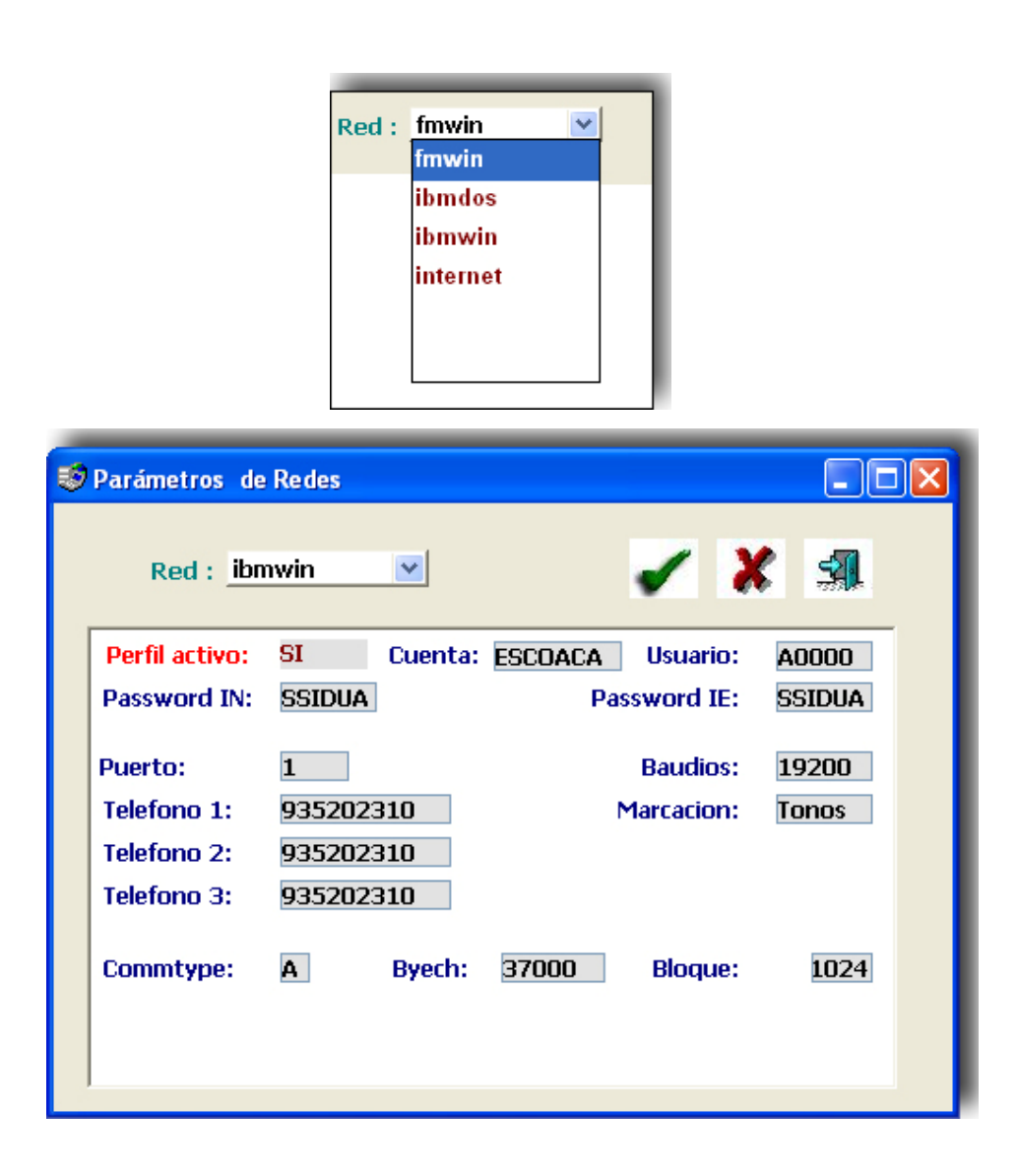

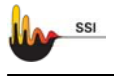

## **Destinatarios**

En esta opción tenemos los de las distintas aplicaciones( import, export, tránsitos etc…) Activo: **S** nos indica Traducción y envío **N** únicamente traduce, no envía.

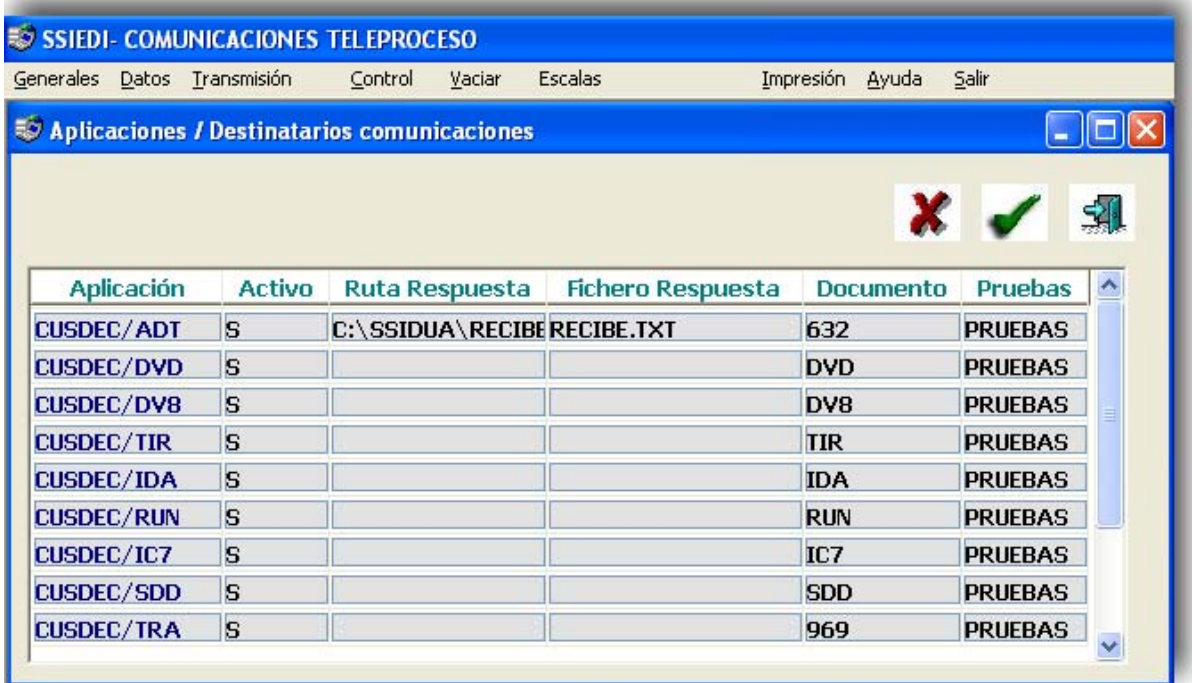

Nos da información del destinatario, cuenta, tipo de documento etc.…

En la última columna en blanco indica que trabajamos en real y si tenemos un 1 estamos enviando con parámetro de pruebas.

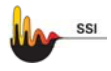

#### **Transmisión**

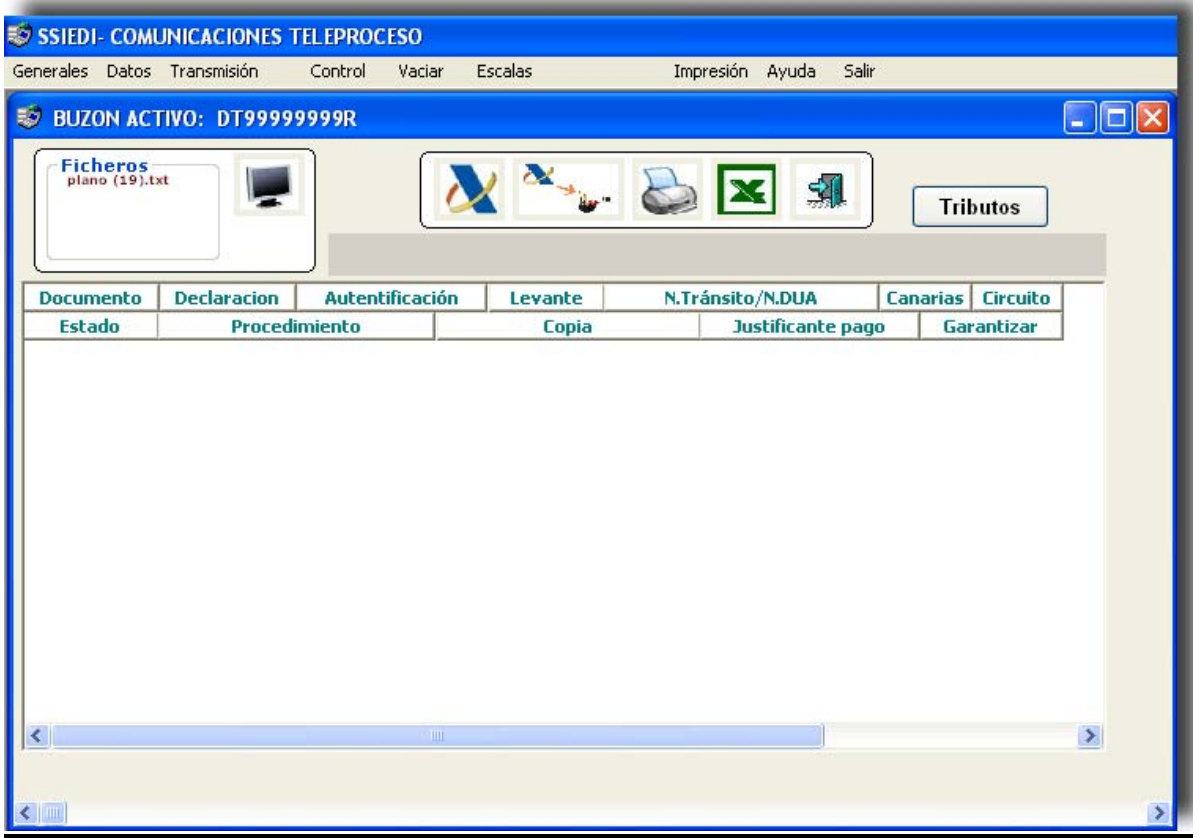

#### *Enviar y Recibir*

Una vez preparados los documentos desde su programa de puntualización, es decir cuando tenga en la carpeta C:\ssidua\ficheros\ el archivo plano.txt aparecerá en la ventana **paquetes para envío.** Con el botón **se** actualiza dicha ventana.

**Traducir para envío** Utilizando este icono se enviarán automáticamente todos los Duas que están pendientes en el fichero C:\ssidua\ficheros\plano.txt.

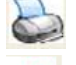

 **Imprime** los datos de esta pantalla.

51 Salir de la opción enviar y recibir desaparece mientras estamos transmitiendo y vuelve a quedar visible cuando se hayan recibido todos los documentos enviados en esta transmisión.

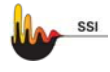

#### **¿Cómo se recupera una respuesta?**

**Caso A** La respuesta nos aparece en el **control de envíos** pero no la podemos incorporar a nuestro sistema. Los pasos a seguir son los siguientes:

- 1. Seleccionar **Cambiar Estado** del menú **Transmisión**.
- 2. Teclear el número de expediente a recuperar y pulsar

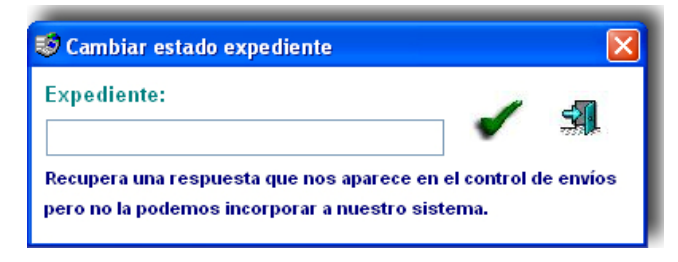

3. Desde su sistema recuperar respuesta.

#### **Caso B** La respuesta **NO** aparece en el **control de envíos**

1. En la Web de la Agencia Tributaria seleccionar y copiar el texto de la respuesta desde UNB+… hasta la última comilla simple del texto (UNZ+1+xxxxxx'). Para **seleccionar** pulsar el botón izquierdo del ratón y desplazarlo por todo el texto de forma que aparezca sombreado, una vez seleccionado tenemos que **copiar** dicho texto. Para ello debemos pulsar el botón derecho del ratón sobre la parte sombreada y seleccionar la opción copiar.

Mensaje Salida UNB+UNOA:1+AEATADUE:ZZ+BUZON:ZZ+090708:1136+08113617478000++&EE'UNH+08113617478000+CUSRES:1:921:UN:ECS002'BGM+963+L9005910001+ 11'GIS+2:117:148'FTX+AAO+++180:CABECERA.CABECERA::NIF\_DECLARANTE\_INCORRECTO. -VALOR 99999999R-<br>RFF+ABT:L9005910001'UNT+6+08113617478000'UNZ+1+08113617478000'

2 Desde el programa SSIEDI hacer clic en el botón **• b**ituado en la opción **Enviar y Recibir** del menú **Transmisión**.

**En ningún caso debe volver a seleccionar el dua para enviar.** 

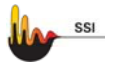

#### *Facturar*

Esta opción efectúa un listado con la estadística mensual de los documentos transmitidos, separándolos por área de despacho e indicando los circuitos en que se han asignado. Pulsando el botón  $\blacksquare$  se imprime y se remite telemáticamente al SSI dichos datos para su posterior facturación.

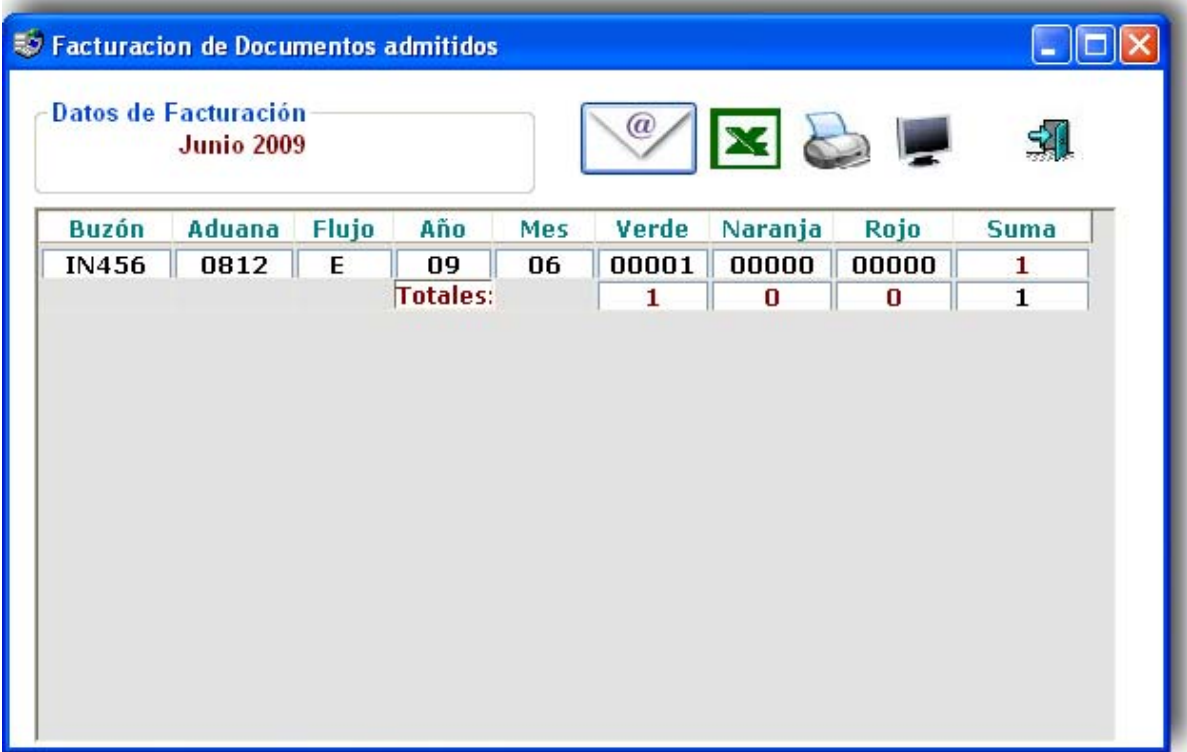

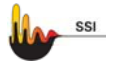

#### *Crear impreso NCTS*

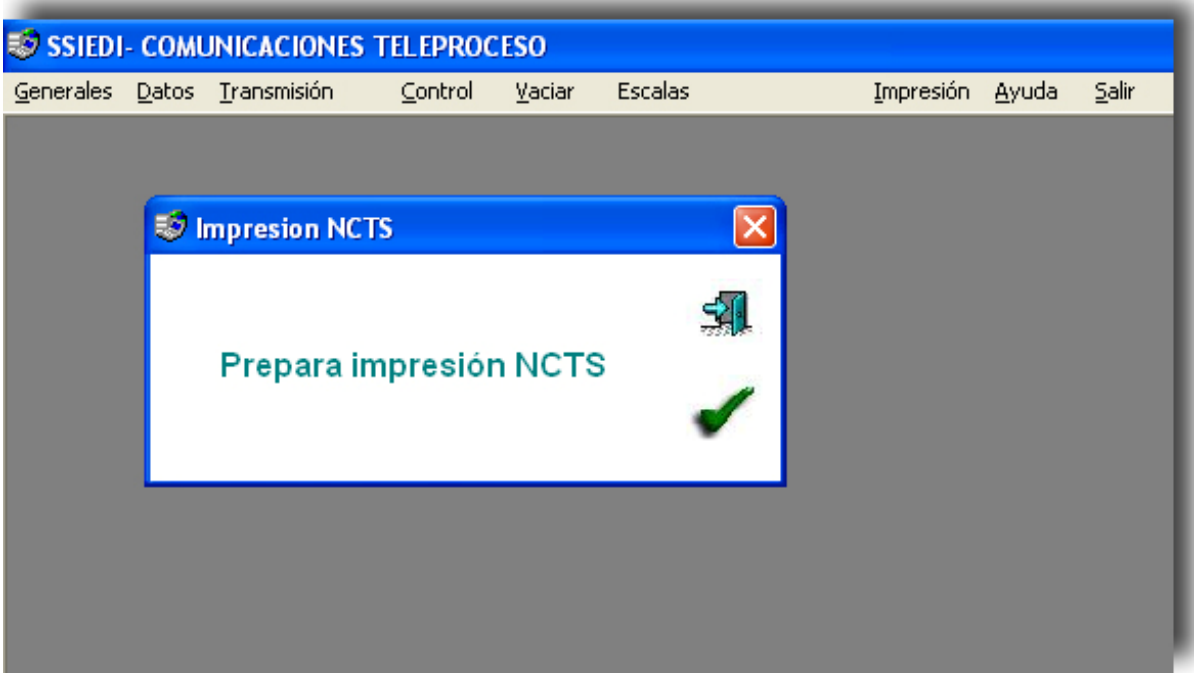

Esta opción es para imprimir el Documento de Acompañamiento. Para los usuarios que utilizan nuestro programa de impresión. Traduce el fichero

C:\SSIDUA\IMPRIME\IMPRIME.TXT añadiendo la información de la respuesta y enlaza con nuestro programa SSIIMP para su impresión.

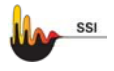

**CONTROL** 

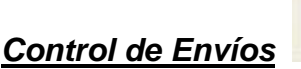

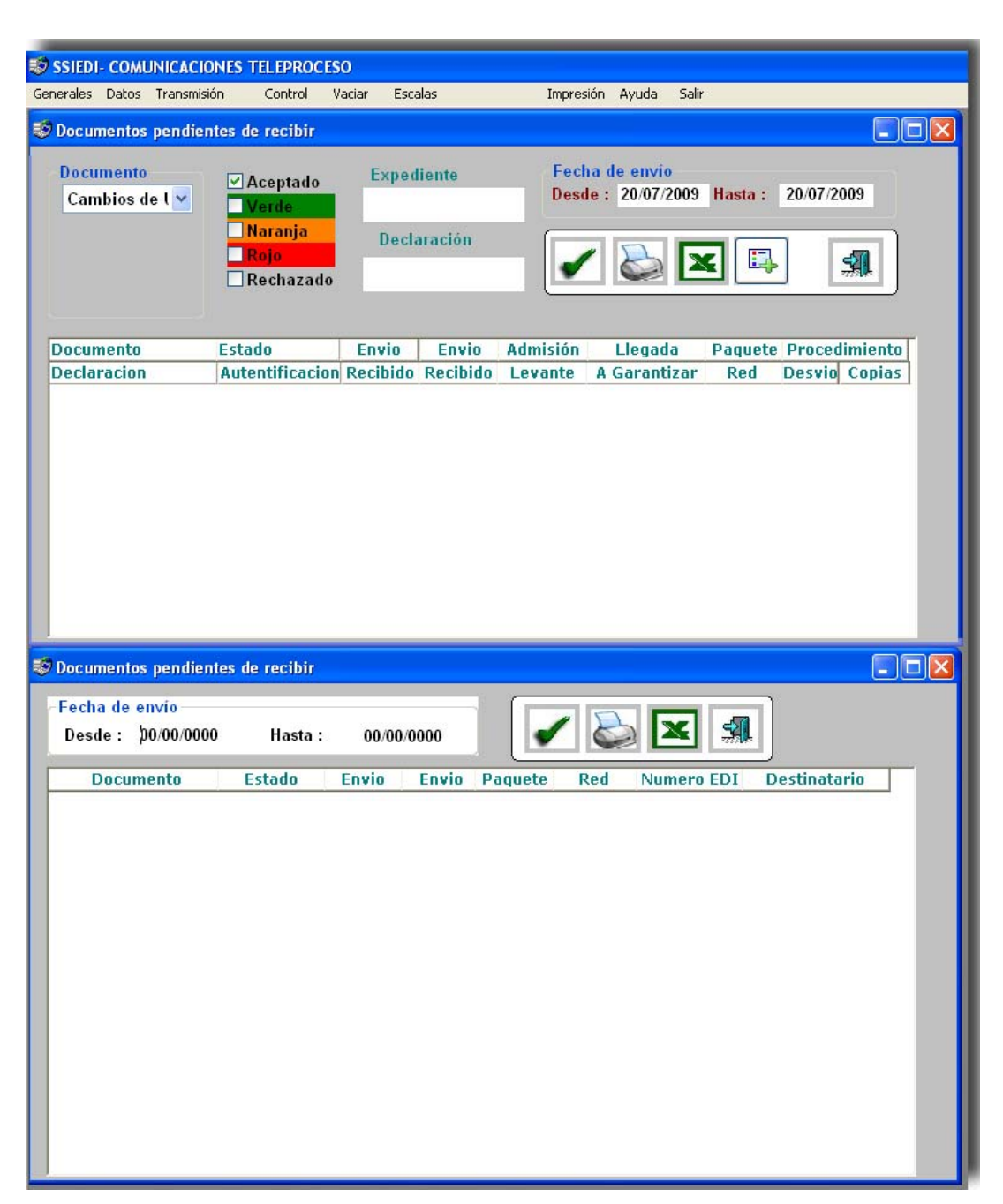

Seleccione intervalo de fechas y valide con **Muestra una relación completa de número de** expediente, fecha y hora de envío, tipo de documento, estado (enviado o error de módem) y red por la que fue enviado. Estos datos pueden imprimirse pulsando el botón  $\mathbf{F}$ 

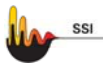

Cumplimente las casillas que desee:

 $\checkmark$  Tipo de documento (exportación, importación, transito o todos), los Duas de exportación más transito se consideran exportación.

 $\checkmark$  Número de expediente: % para búsqueda de similares, en blanco todos. Por ejemplo 02090% nos enseñará los expedientes que comienzan por 02090.

 $\checkmark$  Declaración: % para similares, en blanco todas.

 $\checkmark$  Fecha de envío: Por omisión la fecha actual.

 $\checkmark$  Circuito: verde, naranja, rojo, todos los aceptados o todos los no aceptados (rechazados y enviados).

PARA VER **RECHAZADOS** O **ENVIADOS** TIENEN QUE SELECCIONAR **NO ACEPTADOS.** 

#### **VACIAR**

#### *Borrar control de envíos*

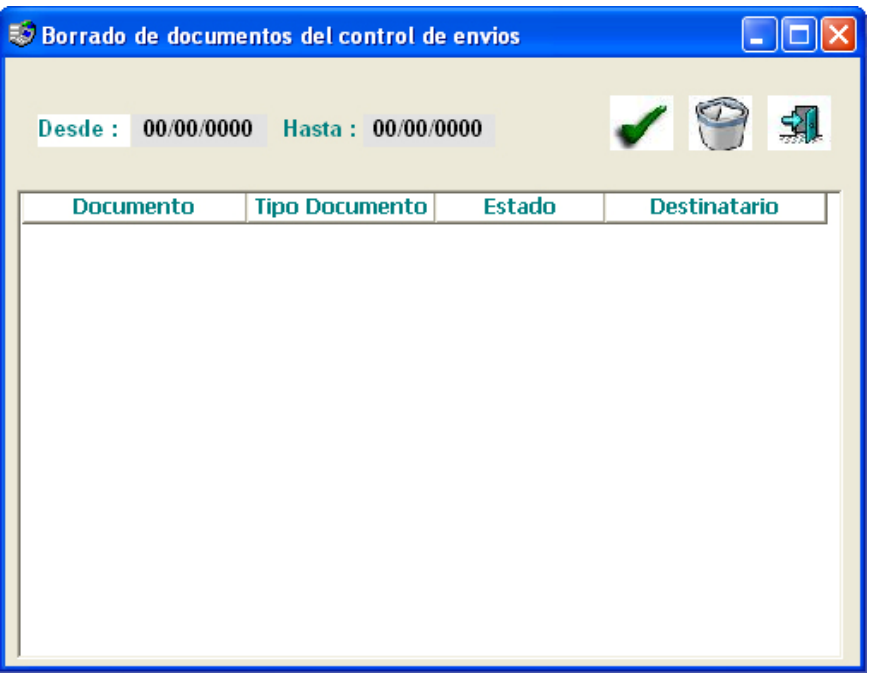

Permite borrar del control de envíos los documentos recibidos, independientemente de su estado.

Indique intervalo de fecha de envío y clicke *v* para aceptar. Como mínimo debe guardar los últimos **60 días**.

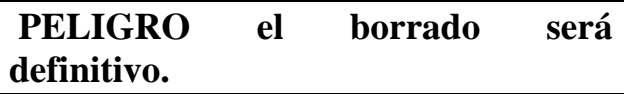

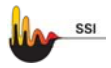

#### **ESCALAS**

#### *Gestión escalas*

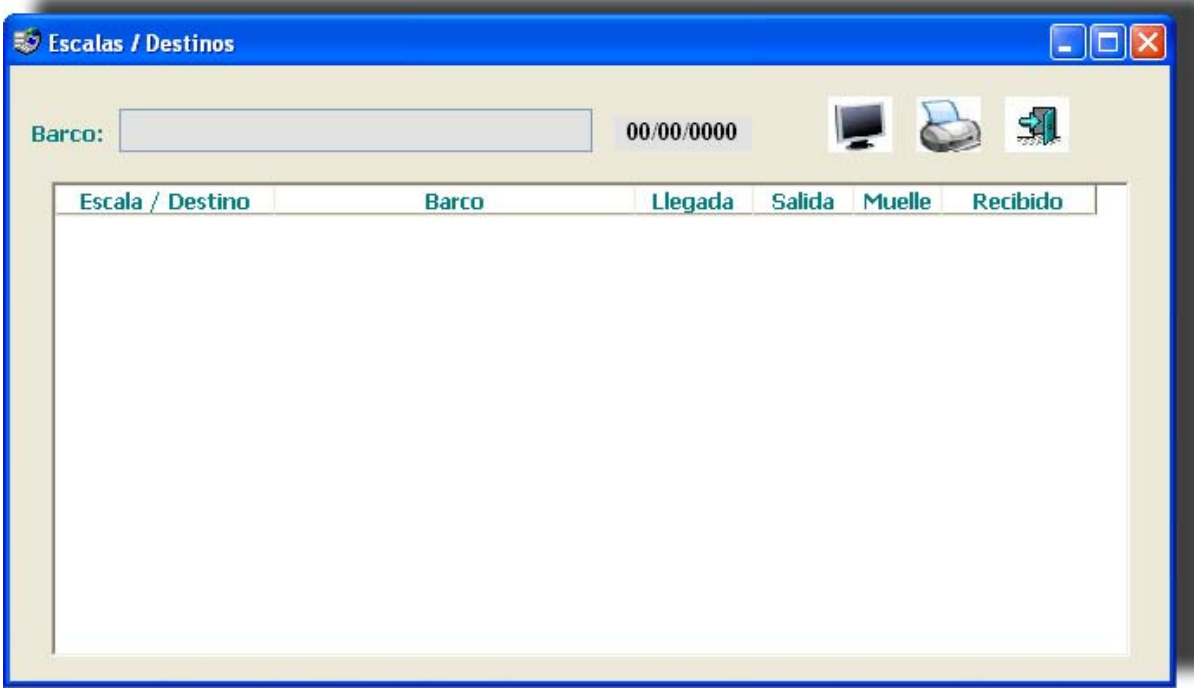

Permite efectuar consultas sobre el número de escala que corresponde a cada barco, así como su bandera, la fecha prevista de llagada/partida y su código de localización. Diariamente la Autoridad Portuaria de Barcelona nos facilita esta información por Teleproceso la remitimos a todos los Agentes que lo soliciten.

#### *Exportar escalas*

Genera un fichero de texto con las escalas.

#### *Importar escalas*

En este momento no es necesario ya que se importan directamente.

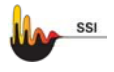

#### **AYUDA**

#### *Modificar base de datos*

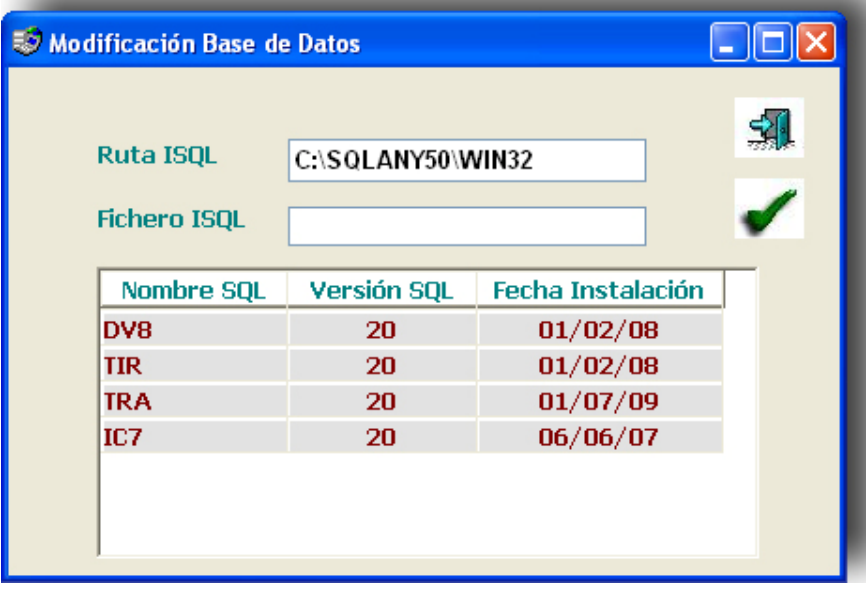

Esta opción solamente deberá utilizarla en el momento en que el SSI le envíe actualizaciones el programa, en las que de incluya un fichero con extensión sql, en este caso tendrá que teclear en el campo **Fichero ISQL** el nombre de fichero sin extensión y acéptela con el icono  $\mathcal{F}$ .

MUY IMPORTANTE **NO UTILIZAR** ESTA OPCIÓN sin NUESTRA supervisión **SSI.**

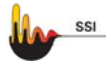

#### **Edit**

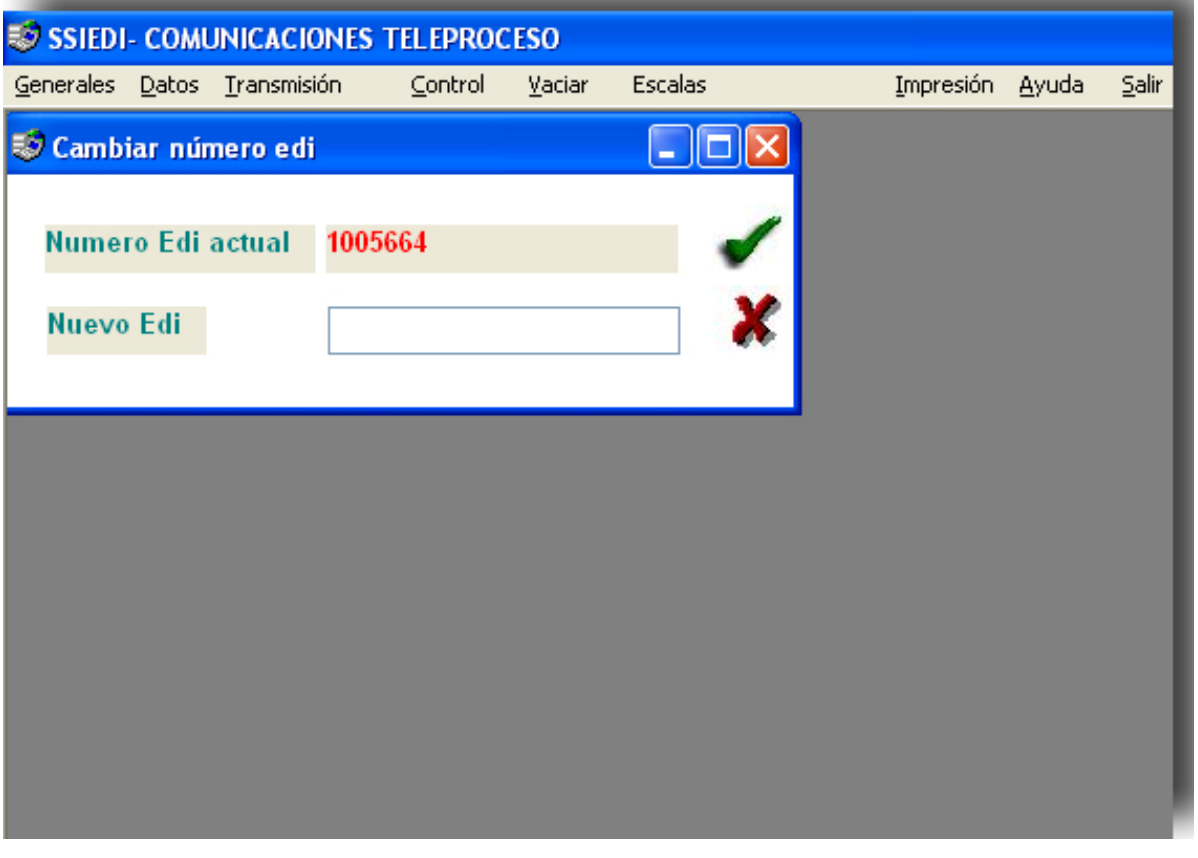

# Nos permite modificar el número EDI es MUY IMPORTANTE NO UTILIZAR ESTA OPCIÓN sin NUESTRA supervisión SSI.